# Aplicació ID Checker de Xerox® **Eura D'INICI RÀPID**

# Guia d'inici ràpid per utilitzar amb l'ID Checker de Xerox®

# **DESCRIPCIÓ**

L'ID Checker de Xerox® és una aplicació de Xerox Gallery App que permet als usuaris escanejar i verificar ràpidament una selecció de documents d'identificació, inclosos passaports, documents nacionals d'identitat i carnets de conduir<sup>1</sup> en un dispositiu Xerox®. L'ID Checker de Xerox® utilitza tecnologia d'última generació per llegir i processar automàticament desenes de camps i característiques per confirmar si un identificar és vàlid o no. Un cop verificat l'identificador, els usuaris poden imprimir o enviar-se per correu electrònic un certificat (PDF) en el qual es mostra el marcador d'autenticitat, les imatges escanejades i les dades del document de l'identificador processat. L'usuari també pot enviar per correu electrònic les imatges de l'identificador escanejades o el fitxer de dades JSON generat.

L'ID Checker de Xerox® està disponible per als usuaris que compren l'aplicació i la descarreguen mitjançant un compte de la Xerox App Gallery. També es pot provar l'aplicació durant un període de temps determinat.

L'ID Checker de Xerox® pot utilitzar-se amb impressores multifunció habilitades amb Xerox® ConnectKey® Technology i dispositius AltaLink® i VersaLink®.

#### **Requisits dels dispositius**

En aquesta guia, la paraula "dispositiu" s'utilitza indistintament com a sinònim dels termes "impressora multifunció" i "impressora" i és intercanviable.

Tots els dispositius han de complir els requisits següents:

- Xerox Extensible Interface Platform® (EIP) ha d'estar activat per poder instal·lar l'aplicació. – Els dispositius han de ser compatibles amb EIP 3.5 o versions superiors.
- La funció ConnectKey® App Installation (Weblet Install Policy) ha d'estar activada per poder instal·lar l'aplicació.
- Assegureu-vos que el dispositiu té connexió a Internet.

#### **Nota:**

algunes xarxes necessiten un servidor intermediari per comunicar-se a Internet.

Si el dispositiu té la Verificació de certificats SSL activada, assegureu-vos que els certificats de seguretat estan carregats al dispositiu.

De manera predeterminada, els certificats de les solucions Xerox® ja són precarregats a tots els dispositius i-Series, AltaLink® i VersaLink® habilitats amb la versió de 2016 de Xerox® ConnectKey®.

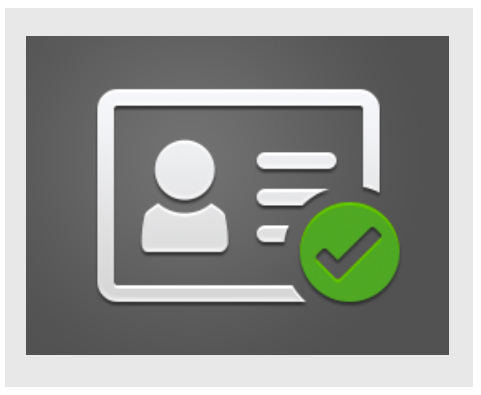

Per obtenir més informació sobre les configuracions anteriors, consulteu l'Assistència tècnica en línia de Xerox App Gallery a: https://www.support.xerox.com/support/xeroxapp-gallery.com

# **INSTAL·LACIÓ DE L'ID CHECKER D E XEROX ®**

El següent procediment dóna per suposat que s'ha creat un compte a Xerox App Gallery. Si no teniu accés a un compte de Xerox App Gallery, consulteu la Guia d'inici ràpid de Xerox App Gallery per obtenir instruccions de creació d'un compte.

#### **Nota:**

Per obtenir instruccions detallades sobre com afegir un dispositiu o bé afegir i instal·lar aplicacions al compte de Xerox® App Gallery, consulteu els enllaços de documentació al final d'aquesta guia.

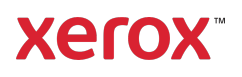

 $^1$  La llista d'identificadors disponibles depèn del país. Consulteu el fòrum d'assistència als clients per obtenir la llista completa de països compatibles i tipus d'identificadors disponibles.

#### **INSTAL·LAR APLICACIONS GALLERY DES DEL PORTAL WEB DE XEROX ® APP GALLERY (APLICACIÓ DE PAGAMENT)**

- 1. Visiteu l'URL de la Xerox® App Gallery: https://appgallery.services.xerox.com
- 2. Seleccioneu Inici de sessió.
- 3. Introduïu una adreça electrònica i una contrasenya vàlides.
- 4. A la pestanya Dispositius, afegiu una Impressora multifunció o una Impressora, si fos necessari.
- 5. A la pestanya Totes les aplicacions, seleccioneu l'aplicació que voleu.
- 6. Seleccioneu el botó de subscripció.
- 7. Accepteu l'Acord de llicència d'usuari final (EULA) de l'aplicació.
- 8. Seleccioneu Pagament.
- 9. Ompliu la informació de facturació i seleccioneu Fes la comanda.
- 10. Seleccioneu Fet.
- 11. Comproveu si heu rebut la confirmació de compra a la safata d'entrada del correu electrònic.

#### **INSTAL·LAR APLICACIONS GALLERY DES DEL PORTAL WEB DE XEROX ® APP GALLERY (APLICACIÓ DE PAGAMENT)**

- 1. Visiteu l'URL de Xerox App Gallery: https://appgallery.services.xerox.com
- 2. Seleccioneu Inici de sessió.
- 3. Introduïu una adreça electrònica i una contrasenya vàlides.
- 4. A la pestanya Dispositius, afegiu una Impressora multifunció o una Impressora, si fos necessari.
- 5. A la pestanya Totes les aplicacions, seleccioneu l'aplicació que voleu.
- 6. Seleccioneu el botó Instal·la.
- 7. En fer clic al botó, s'obrirà la pantalla d'instal·lació de la prova.
- 8. Seleccioneu els dispositius per als quals voleu provar l'aplicació i, a continuació, seleccioneu Instal·la.

#### **CONFIGURACIÓ INICIAL: COM AFEGIR UNA CONTRASENYA PER HABILITAR L'OPCIÓ D'ENVIAR DADES JSON PER CORREU ELECTRÒNIC**

Quan instal·leu l'ID Checker de Xerox®, es mostrarà una finestra emergent de configuració de l'App Gallery on se us demanarà que introduïu una contrasenya. Aquest camp és obligatori i l'aplicació no es pot instal·lar fins que no hagueu triat una contrasenya. La contrasenya que escolliu s'utilitzarà a l'aplicació per desbloquejar l'opció d'enviar per correu electrònic un fitxer de resultats JSON de l'identificador. Aquest fitxer JSON es genera per a tots els identificadors que processeu i resumeix les dades, les funcions de seguretat i el marcador de confiança de l'identificador. Això és útil si voleu utilitzar el fitxer per iniciar un procés de treball fora de l'aplicació Xerox®. Podeu trobar més informació sobre això a la secció Com enviar dades JSON per correu electrònic a continuació.

Si voleu canviar la contrasenya, haureu de tornar a configurar l'aplicació a l'App Gallery.

Important: Qualsevol persona que tingui accés al vostre compte de l'App Gallery podrà veure aquesta contrasenya.

#### **COM VERIFICAR UN IDENTIFICADOR**

- 1. A la pantalla d'inici del dispositiu, toqueu ID Checker de Xerox®.
- 2. Quan l'aplicació s'obre, arribareu a la pàgina Selecciona el tipus d'identificador. Els Estats Units estan seleccionats de manera predeterminada, però ho podeu modificar si toqueu el camp País , que mostra la finestra emergent Selecciona el país.
- 3. A la finestra emergent Selecciona el país es mostra una llista de tots els països compatibles per ordre alfabètic. Els tres països que heu utilitzat més recentment sempre es mostraran al principi de la llista. Nota: Podeu veure una llista completa dels països i els tipus d'identificador

compatibles al lloc web d'assistència al client de l'aplicació.

- 4. Seleccioneu el país de la llista i toqueu Accepta.
- 5. Ara que heu seleccionat un país, s'omplirà la llista de tipus d'identificadors que hi ha a sota del camp País.
- 6. Trieu un tipus d'identificador de la llista i seleccioneu Accepta.
- 7. Si l'identificador que heu triat és de doble cara, primer se us demanarà que escanegeu la part frontal del document i, després, la part posterior. Si l'identificador que heu seleccionat és d'una sola cara, només heu d'escanejar-ne una. En qualsevol cas, col·loqueu l'identificador a la placa de vidre del dispositiu i seleccioneu Escaneja.

Nota: En alguns dispositius de Xerox®, es mostrarà un avís després d'escanejar un document. L'avís té 3 opcions: Fet, Afegeix pàgina o Cancel·la. Seleccioneu Fet.

- 8. Un cop escanejat la cara individual o les dues cares de l'identificador, es mostrarà la pàgina de Previsualització d'escaneig. Si heu escanejat un identificador a doble cara, però heu escanejat la part davantera com a posterior, o la posterior com a davantera, podeu utilitzar la icona de fletxa de doble cara per intercanviar les imatges. El processament i la verificació es basen en els escaneigs frontals i posteriors, de manera que si escanegeu la cara equivocada o no es captura el document sencer, els resultats no seran tan precisos.
- 9. Si teniu problemes amb l'escaneig, podeu seleccionar el botó Torna a escanejar. En cas contrari, toqueu Verifica l'identificador.
- 10. L'aplicació validarà el vostre identificador. Un cop finalitzada la validació, apareixerà la pàgina de resultats de l'ID Checker amb els resultats de l'identificador.
- 11. Veureu de seguida si l'identificador ha superat o no la verificació. Si la verificació

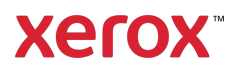

ha fallat, podeu seleccionar el botó Mostra els atributs amb errors per veure

si els atributs o els camps de l'identificador es mostren com a no vàlids.

- 12. Quan hàgiu acabat i vulgueu completar el flux de treball, disposeu d'algunes opcions: podeu alternar Imprimeix o Envia el certificat per correu electrònic per imprimir o rebre un certificat en PDF que mostri el marcador d'autenticitat, les imatges escanejades i les dades del document de l'identificador vàlid o no vàlid. Teniu l'opció (camp Rep com a) per rebre el certificat com un enllaç al cos del correu electrònic, o com un fitxer adjunt. Si voleu rebre imatges del vostre identificador escanejat, podeu alternar Inclou imatges escanejades.
- 13. Si seleccioneu Fet a la pàgina de resultats, s'imprimiran o s'enviaran els vostres resultats per correu electrònic.

## **COM ENVIAR DADES JSON PER CORREU ELECTRÒNIC**

Quan es processa una identificador, es genera un fitxer JSON en segon pla. Aquest fitxer JSON resumeix els atributs de l'identificador, els punts de confiança i molt més. Això és útil si voleu utilitzar el fitxer per iniciar un procés de treball fora de Xerox App. Per enviar-vos una còpia d'aquest fitxer per correu electrònic:

- 1. Obriu l'ID Checker de Xerox<sup>®</sup> al vostre dispositiu de Xerox®.
- 2. Quan l'aplicació s'obre, arribareu a la pàgina Selecciona el tipus d'identificador. Seleccioneu la icona d'engranatge que hi ha a la cantonada superior esquerra.
- 3. Apareixerà la pantalla de contrasenya de l'administrador. Escriviu la contrasenya que heu establert a la configuració de l'App Gallery quan vareu instal·lar l'aplicació per primera vegada i seleccioneu Accepta.
- 4. Activeu Envia les dades exportades per correu electrònic.
- 5. Es mostrarà un camp d'adreça electrònica. Seleccioneu-lo i introduïu l'adreça electrònica a la qual voleu enviar el fitxer JSON.
- 6. Teniu l'opció d'enviar aquest fitxer com un enllaç segur al cos del correu electrònic, o com un fitxer adjunt. Si seleccioneu Rep com a se us oferiran les dues opcions.
- 7. Seleccioneu el botó Accepta a la cantonada superior dreta per desar l'adreça electrònica.
- 8. Tornareu a la pàgina Selecciona el tipus d'identificador. Un cop hàgiu completat el flux de treball de verificació de l'identificador, l'adreça electrònica configurada al pas 5 rebrà el fitxer JSON de l'identificador *abans* que arribeu a la pàgina de resultats.

Si ho voleu desactivar, podeu repetir els passos 1-3 i desactivar Envia les dades exportades per correu electrònic. La icona d'engranatge que s'ha mencionat

al pas 2 també està present a la pàgina de resultats de l'ID Checker.

## **ASSISTÈNCIA TÈCNICA**

Base de coneixement de Xerox® App **Gallery** 

https://www.support.xerox.com/support/xer ox-app-gallery/support/eses.html

Documentació sobre la Xerox® App Gallery

https://www.support.xerox.com/support/xer ox-app-gallery/documentation/eses.html

#### Assistència als clients

https://www.xeroxidchecker.com

Impressores multifunció i impressores compatibles

https://www.xerox.com/enus/connectkey/apps

Per a més informació, pose-vos en contacte amb el vostre proveïdor local de Xerox o visiteu xerox.com/verify

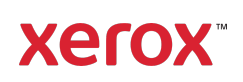